## Photoshop: Layers & Selection Model (55 pts.)

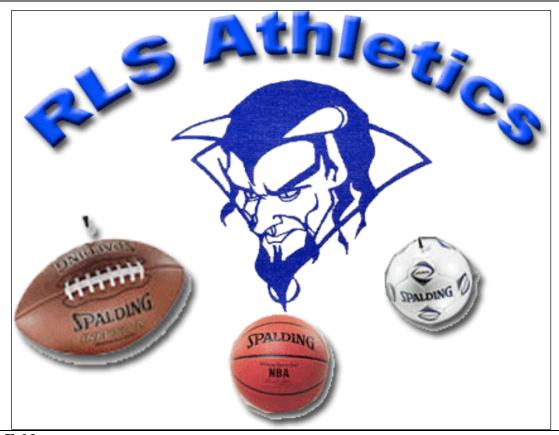

| Step #1: Folder                                                                                            |         |
|----------------------------------------------------------------------------------------------------|---------|
| Create a folder on your desktop. Title it: "RLSAthletics_Photoshop"                                        | 5 pts.  |
| Step #2: Acquire Images                                                                                    |         |
| Go online to Google Images, find and save an image of a basketball, a football and a soccerball.           |         |
| Also, find the Blue Devil seen above in the model to the folder you created in Step #1.                    | 10 pts. |
| Step #3: Canvas                                                                                            |         |
| Open Photoshop. Create a New Canvas. Set the canvas to 8 inches wide by 6 inches high / 72 dpi /           |         |
| RGB / transparent.                                                                                         |         |
| Save this Photoshop project to the folder you created on the desktop. Title it,                            |         |
| "RLSAthletics_Photoshop_YourName."                                                                         | 5 pts.  |
| Step #4: Text & Bend Text                                                                                  |         |
| Add Text: "R.L.S. Athletics."                                                                              | 5 pts.  |
| Step #5: Import Images                                                                                     |         |
| Import the four images to the canvas.                                                                      | 5 pts.  |
| Step #6: Remove Background Colors from the Image & Understanding Selection Tools                           |         |
| Select the image and remove any background colors.                                                         | 10 pts. |
| Step #7: Resize                                                                                            |         |
| Resize the image so that each of the sports balls are a different size: the football should be the largest |         |
| and the soccer ball should be the smallest of the three. The Blue Devil should appear approximately        |         |
| the same size as you see it on the model.                                                                  | 5 pts.  |
| Step #8: Drop Shadow & Bevel                                                                               |         |
| Bevel & Drop Shadow the title "R.L.S. Athletics." Then, add a drop shadow to                               | 5 pts.  |
| Step #9: Trim (or Crop) Canvas                                                                             |         |
| The canvas must be reduced (Trim or Crop!) to match the size of the image.                                 | 5 pts.  |